## **Jumping Invitations**

## How to filter and view different wish lists on the FEI Online Invitation System

You would like to view only the confirmed wish lists of your Athletes?

You need to create a wish list for an Athlete that has not yet added a choice to their wish list?

You would like to only view all your Athletes?

**Step 1:** Go to <a href="https://invitation.fei.org">https://invitation.fei.org</a> and login with your FEI ID and password.

Step 2: In the top menu bar, click on Invitation System.

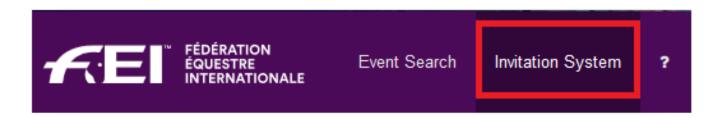

**Step 3:** Select the week in which you would like to view the different wish lists.

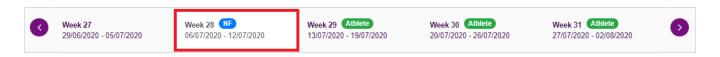

The list that appears by default is the **Wish lists with choices**. This is all of your Athletes who have already chosen an Event for the selected week and made a wish list.

**Step 4:** To use a different view, click on the **Wish lists with choices** button on the right hand side and select the view you would like to use:

## **Jumping Invitations**

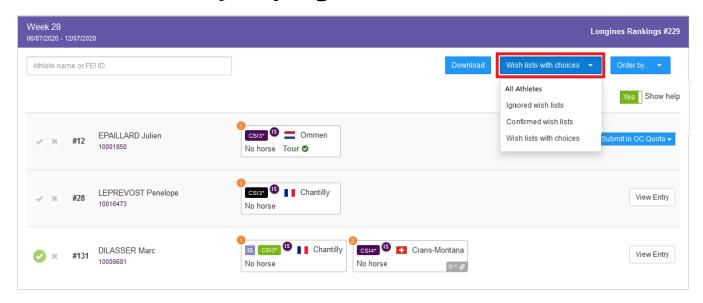

- Ignored wish lists: Athlete wish lists that you as National Federation have already ignored. The Event choices that these Athletes have made will not be taken into consideration when the invitations are allocated
- Confirmed wish lists: Athlete wish lists that you as National Federation have already confirmed. These choices will be considered when the invitations are allocated
- Wish lists with choices: This displays all Athletes that have chosen an Event and made a wish list
- **All Athletes:** This displays all your Athletes in descending order, regardless if they have created a wish list or not

On the **All Athletes** list you will see all your Athletes in descending order of the applicable Longines Rankings.

You can search for the Athlete by name or FEI ID.

## **Jumping Invitations**

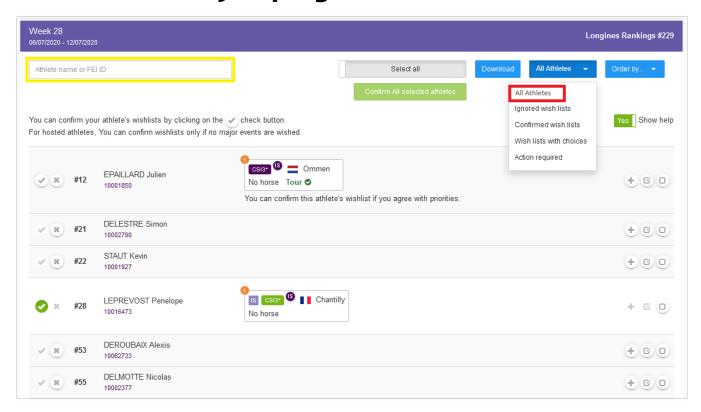

Click here to see How to add an Athlete to the FEI Online Invitation System

Click here to see <u>How to confirm my Athlete's wish list on the FEI Online Invitation</u>
<u>System</u>

Unique solution ID: #1198

Author:

Last update: 2020-06-11 12:57